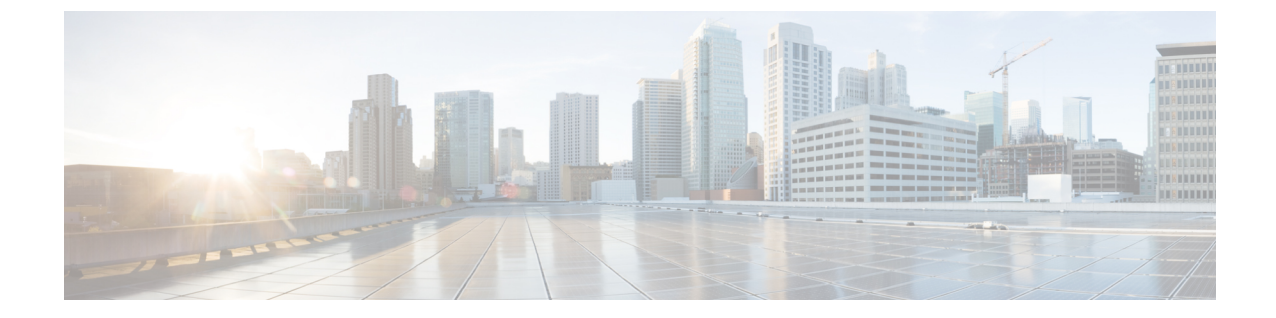

# ユーザ インターフェイスの設定

- (オプション) デュアルスタックモード (IPv6 サポート) の要件と制限事項 (1 ペー ジ)
- ユーザーインターフェイスの設定 (3 ページ)

## (オプション)デュアルスタックモード(**IPv6**サポート) の要件と制限事項

物理ハードウェア上で実行される Cisco Secure Workload クラスタは、クラスタへの特定の通信 とクラスタからの特定の通信に、IPv4 だけでなく IPv6 も使用するように設定できます。

3.6.1.5リリースと3.7.1.5リリースをインストールまたはアップグレードする場合は、デュアル スタックモード (IPv6サポート) 機能を使用できますが、パッチリリースをインストールまた はアップグレードする場合は、この機能は使用できません。 (注)

### 制限事項

デュアルスタックモードの有効化を考慮している場合は、次の点に注意してください。

- IPv6接続は、初期展開時またはメジャーリリースへのアップグレード時にのみ有効にでき ます(パッチアップグレード時にはこの機能は有効にできません)。
- デュアルスタックモードは、物理ハードウェア/ベアメタルクラスタでのみサポートされ ます。
- IPv6 専用モードはサポートされていません。
- クラスタでデュアルスタックモードを有効化した後は、IPv4専用モードに戻すことはでき ません。
- デュアルスタック接続が有効な場合、データのバックアップと復元 (DBR) はサポートさ れません。
- フェデレーションが設定されているクラスタでは、デュアルスタックモードを有効にしな いでください。
- ·次の機能では常に IPv4 のみを使用します (IPv6 が有効になっている場合も IPv4 は常に有 効になっています)。
	- (リリース 3.7.1.5 と 3.6.x に適用)AIX エージェントでの適用
	- (リリース 3.6.x に適用) クラスタとのハードウェアエージェント通信
	- (リリース 3.6.x に適用)フローの取り込み、インベントリの強化、またはアラート 通知用のコネクタ

#### 要件

- FQDN の A および AAAA DNS レコードの両方を設定する必要があります。クラスタに対 してデュアルスタックモードを有効にする前に、これを構成する必要があります。
- NTP、SMTP、DNS などの外部サービスは、冗長性のために IPv4 と IPv6 の両方で使用で きる必要があります。
- クラスタにデュアルスタックモードを構成するには、次の手順を実行します。
	- 2つのクラスタリーフスイッチには、冗長性を確保するため、異なる2つのネットワー ク上のルーティング可能な IPv6 アドレスをそれぞれ割り当てる必要があります。ま た、各ネットワークにデフォルトゲートウェイを提供する必要があります。
	- 39RUクラスタの場合、少なくとも29個のホストアドレス用のスペースを持つ、サイ トでルーティング可能な IPv6 ネットワークが必要です。
	- 8RU クラスタの場合、少なくとも 20 個 のホストアドレス用のスペースを持つ、サイ トでルーティング可能な IPv6 ネットワークが必要です。
	- サイトでルーティング可能な IPv6 ネットワークの最初の 3 つのホストアドレスは、 Cisco Secure Workload クラスタ HSRP 設定用に予約されています。他のデバイスでは 使用しないでください。

### その他の情報

エージェントは、IPv6 を使用するように設定しない限り、IPv4 を使用してクラスタと通信し ます。手順については、Cisco Secure Workload Web ポータルから入手可能なユーザーガイドを 参照してください。

### ユーザーインターフェイスの設定

### 始める前に

- この設定を完了するには、インターネットにアクセスするために、イーサネットポート付 きのラップトップコンピューターなどのデバイスが必要です。
- Tetration (Secure Workload) クラスタの最上位のサーバーにデバイスを接続するには、イー サネットケーブルが必要です。
- Google Chrome は、この手順の一部で必要となるセットアップポータルでサポートされる 唯一のブラウザです。
- (オプション) バージョン 3.6 以降では、デュアルスタックモードでクラスタを設定でき るため、一部の Cisco Secure Workload コンポーネント間、および Cisco Secure Workload と NTP や DNS などのネットワークサービス間の通信に、IPv4 と IPv6 の両方を使用できま す。(デュアルワークロードモードを有効化するかどうかにかかわらず、Cisco Secure Workload はすでに IPv6 トラフィックを処理しています。)このサポートは、展開時また はアップグレード時にのみ有効化できます。

IPv6のサポートの有効化を検討している場合は、(オプション)デュアルスタックモード (IPv6 サポート)の要件と制限事項 (1 ページ)を参照してください。

### Ú

フィールド名に明示的にIPv6と示されている場合を除き、次の手 重要 順のすべてのフィールドに IPv4 アドレスを入力します。

### 手順

- ステップ **1** インターネット デバイスに IP アドレス 2.2.2.1/30 (255.255.255.252) を設定します。
- ステップ2 Cisco Tetration (Cisco Secure Workload) クラスタの最上位のサーバーのETH1 ポートにインター ネットデバイスのイーサネットポートを接続するには、イーサネットケーブルを使用します。
- ステップ **3** インターネット デバイスで、Chrome ブラウザを開き http://2.2.2.2:9000 に移動します。
	- (注) Chrome ブラウザは、このプロセスでテストした唯一のブラウザです。

Cisco Tetration(Cisco Secure Workload)セットアップ診断ページが開きます。

- ステップ **4** 診断ページにエラーがある場合は、この手順を継続する前に、クラスタデバイスの間のケーブ ル接続に破損した接続がないかどうか、またはケーブルが間違って経路指定されていないかど うかをチェックします (すべてのケーブル配線を検証するためには、付録の配線表を使用して ください)。完了したら、ステップ 2 に戻ります。
- ステップ5 [継続 (Continue) 1をクリックします。

RPM アップロード ページが開きます。

- サイト設定ページが代わりに開いた場合、次の URL を入力して、RPM アップロー ド ページを開きます。 http://2.2.2.2:9000/upload (注)
- ステップ6 RPM オブジェクトを、次のように Cisco Tetration (Cisco Secure Workload) クラウドにアップ ロードします。
	- 1. [ファイルの選択 (Choose File)] をクリックします。
	- **2.** 参照して、アドホックおよび母ファイルを検索してください。
	- **3.** [アップロード(Upload)] をクリックします。 [サイト構成 (Site Config) ] ページが開きます。
- ステップ **7** [サイト構成(Site Config)] ページを使用して、次のように新しいサイトを設定します。
	- **[**一般(**General**)**]** フォーム
		- 1. [サイト名 (Site Name) ] フィールドに、一意のクラスタ名を入力します。
		- **2.** [SSH パブリックキー(SSH Public Key)] フィールドに、認証キーを貼り付けます。 (注) クラスタ SSH アクセスに使用できる独自の SSH キーペアを生成します。
		- **3.** [次へ (Next) ] をクリックします。
	- **[**電子メール(**Email**)**]** フォーム
		- **1.** 必要な電子メールアドレスを入力します。
		- **2.** [次へ(Next)] をクリックします。
	- **L3**フォーム

要求された各アドレスを入力します。\* が付いたすべてのフィールドは必須フィールドで す。フィールド名に IPv6 が指定されていない場合は、すべてのアドレスを IPv4 として入 力します。

(オプション)ソフトウェアバージョン3.6以降をインストールする場合:デュアルスタッ クモード( IPv4 と IPv6 の両方をサポート)を有効にします。

- 1. [IPv6 (IPv6)] チェックボックスをオンにします。
- **2.** Leaf 1 と Leaf 2 の両方のスイッチの IPv6 アドレスを CIDR 表記で入力します。
- **3.** Leaf 1 と Leaf 2 の IPv6 デフォルトゲートウェイを入力します。
- **4.** [次へ(Next)] をクリックします。
- **[**ネットワーク(**Network**)**]**フォーム

フィールド名に IPv6 が指定されていない場合は、すべてのアドレスを IPv4 として入力し ます。

- **1.** [内部ネットワークIPアドレス(Internal network IP address)] フィールドに、オーケス トレータ展開出力からアドレスを貼り付けます。
- **2.** [外部ネットワークIPアドレス(External network IP address)] フィールドに、オーケス トレータ展開出力からアドレスを貼り付けます。
- **3.** [外部ゲートウェイIPアドレス(External gateway IPaddress)] フィールドに、オーケス トレータ展開出力からアドレスを貼り付けます。
- **4.** [DNSリゾルバIPアドレス(DNS resolver IP address)] フィールドに、オーケストレー タ展開出力からアドレスを貼り付けます。
- **5. [DNS** ドメイン(**DNS domain**)**]** フィールドに、DNS ドメイン(たとえば、 「cisco.com」)を入力します。
- **6.** (ソフトウェアバージョン 3.6 以降)[L3] ページで IPv6 を有効化した場合は、[IPv6] が自動的に選択されます。

IPv6 が選択された場合は、Cisco Secure Workload 用に予約されている IPv6 アドレスを 指定する必要があります。

• [外部 IPv6 ネットワーク (External IPv6 Network) ] を入力します。

[外部 IPv6 ネットワーク (External IPv6 Network) ]フィールドの最初の3つのIPv6 アドレスは、常にCiscoSecureWorkloadクラスタのスイッチ用に予約されており、 他の目的には使用できません。

- 特定のアドレスにのみIPv6を使用する場合は、[外部IPv6ネットワーク (External IPv6 Network)] フィールドにそれらのアドレスを入力します。
- 39 RU クラスタの場合、[IPv6 外部 ネットワーク (IPv6 External Network) 1または [外部 IPv6 IPs (External IPv6 IPs) 1リストで、少な くとも 29 個の IPv6 アドレスが使用可能であることを確認します。 (注)
	- •8 RU クラスタの場合、[IPv6 外部 ネットワーク (IPv6 External Network) 1または [外部 IPv6 IPs (External IPv6 IPs) 1リストで、少な くとも 20 個の IPv6 アドレスが使用可能であることを確認します。
- **7.** [次へ(Next)] をクリックします。
- **[**サービス(**Service**)**]** フォーム
- **1. [NTP**サービス(**NTPServers**)**]**フィールドに、オーケストレータ展開出力からNTP サーバ名または IP アドレスのスペース区切りのリストを入力します。
- **2.** [SMTP サーバー (SMTP Server)] フィールドに、Cisco Tetration (Cisco Secure Workload) が電子メール メッセージの送信に使用できる SMTP サーバーの名前また

はIPアドレスを入力します (このサーバーは Cisco Tetration (Cisco Secure Workload) からアクセス可能である必要があります)。

- **3. [SMTP**ポート(**SMTPPort**)**]**フィールドに、SMTPサーバーのポート番号を入力し ます。AWS は、ポート 25 と 465 の使用を制限します。アカウントを正しく構成す るか、またはポート 587 を使用する必要があります。
- **4. [SMTP**ユーザ名(**SMTP Username**)**]** フィールドに、SMTP 認証用のユーザ名を入 力します。
- **5. [SMTP**パスワード(**SMTP Password**)**]** フィールドに、SMTP 認証用のパスワード を入力します。
- **6.** (オプション)[HTTPプロキシサーバー(HTTPProxyServer)]フィールドに、イン ターネットの外部サービスにアクセスするために Cisco Tetration(Cisco Secure Workload)で使用する HTTP プロキシサーバーの名前または IP アドレスを入力しま す。
- **7.** (オプション) **[HTTP**プロキシサーバー(**HTTP Proxy Port**)**]** フィールドに、HTTP プロキシ サーバーのポート番号を入力します。
- **8.** (オプション)[HTTPSプロキシサーバー(HTTPsProxyServer)]フィールドに、イ ンターネットの外部サービスにアクセスするために Cisco Tetration(Cisco Secure Workload)で使用する HTTPS プロキシサーバーの名前または IP アドレスを入力し ます。
- **9.** (オプション)**[HTTP**プロキシサーバー(**HTTPs Proxy Port**)**]**フィールドに、HTTPs プロキシ サーバーのポート番号を入力します。
- **10.** (オプション)[Syslogサーバー(SyslogServer)] フィールドに、アラートを送信す るために Cisco Tetration(Cisco Secure Workload)で使用する syslog サーバーの名前 または IP アドレスを入力します。
- **11.** (オプション)**[Syslog**ポート(**Syslog Port**)**]** フィールドに、syslog サーバのポート番 号を入力します。
- **12.** (オプション)**[Syslog**重大度(**Syslog Severity**)**]** フィールドに、syslog メッセージの シビラティ(重大度)レベルを入力します。可能な値には、情報、警告、エラー、 緊急、アラート、重要な注意が含まれます。
- **13.** [次へ (Next)] をクリックします。
- **[UI]** フォーム
	- **1. [UI VRRP VRID]**フィールドに、一意のVRIDが必要なければ、「77」を入力します。
	- **2. [UIFQDN]**フィールドに、クラスタにアクセスする完全修飾ドメイン名を入力します。
	- **3. [UI Airbrake Key]** フィールドは空白のままにします。
	- **4.** [次へ(Next)] をクリックします。

Cisco Tetration(Cisco Secure Workload)は、構成時の設定を検証し、設定のステータ スを表示します。

- **[Advanced]** フォーム
	- **1.** [External IPs] フィールドに、IPv4 アドレスを入力します。
	- **2.** [継続 (Continue) ] をクリックします。
- ステップ **8** 障害がある場合は、[Back] をクリックし、設定を編集してください(ステップ 7 を参照してく ださい)。
	- このページを離れた後でこれらの設定をセットアップ GUI で変更することはでき ません。ただし、後で GUI の [company] ページから設定を変更できます。 (注)
- ステップ **9** 設定に対して検出された障害がなく、変更を加える必要がない場合は、[Continue] をクリック します。

Cisco Tetration(Cisco Secure Workload)は指定された設定に従って構成します。このプロセス は、ユーザー側の操作なしで 1 ~ 2 時間かかることがあります。

### 次のタスク

ソフトウェアバージョン 3.6 以降を展開し、IPv6 接続を有効化した場合:

- IPv4 または IPv6 を使用して Cisco Secure Workload Webポータルにアクセスできます。
- デフォルトでは、クラスタがIPv6をサポートするために有効化されていても、ソフトウェ アエージェントは IPv4 を使用して Cisco Secure Workload クラスタと通信します。この目 的のためにサポートされているエージェントで IPv6 を使用する場合は、Cisco Secure Workload Web ポータルの [Platform] > [Cluster Configuration] ページで、[Sensor VIP FQDN] フィールドを設定する必要があります。重要な指示については、CiscoSecureWorkloadWeb ポータルまたは [https://www.cisco.com/c/en/us/support/security/tetration/](https://www.cisco.com/c/en/us/support/security/tetration/products-installation-and-configuration-guides-list.html) [products-installation-and-configuration-guides-list.html](https://www.cisco.com/c/en/us/support/security/tetration/products-installation-and-configuration-guides-list.html) から、オンラインヘルプとして入手可 能なユーザーガイドを参照してください。

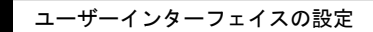

I

翻訳について

このドキュメントは、米国シスコ発行ドキュメントの参考和訳です。リンク情報につきましては 、日本語版掲載時点で、英語版にアップデートがあり、リンク先のページが移動/変更されている 場合がありますことをご了承ください。あくまでも参考和訳となりますので、正式な内容につい ては米国サイトのドキュメントを参照ください。